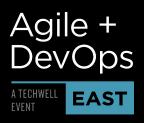

PMI Professional Development for Continued Certification

This guide will help you with the registration process so you can quickly and easily get credit for your PDUs. The web site for registering your PDUs with the Project Management Institute is ccrs.pmi.org.

**Step 1.** Click the **Login/Register** in the upper right hand corner, then enter your PMI Username and Password and click **Login**.

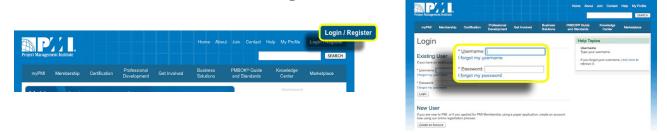

Step 2. Click Report PDUs on the left navigation, then select Courses or Training.

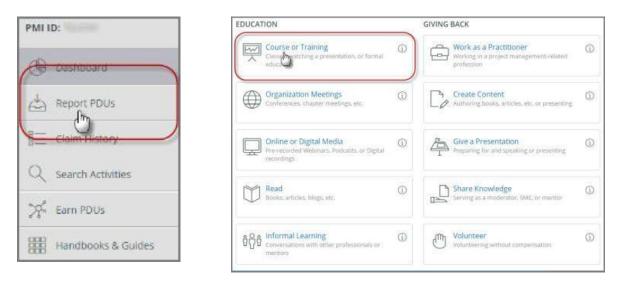

**Step 3.** Enter TechWell as the **Provider**. **Coveros and TechWell (Formerly SQE Training)** will populate with the ID **#2466**.

| Course or Training |                   | When reporting on an activity that has                                    |
|--------------------|-------------------|---------------------------------------------------------------------------|
| Provider @         | Good Provider     | been pre-approved by PMI, select the<br>provider from the drop-down menu. |
|                    | (Provider #) Name |                                                                           |
| Activity ③         | (## Good Prov     | rider                                                                     |

## Agile + DevOps

## How To Register Your PMI PDUs With PMI

PMI Professional Development for Continued Certification

**Step 4.** Complete the remaining fields on this form.

Select the dates of the activity; other activity details will be pre-populated into the claim form as long as you selected the provider and activity from the list. The Activity Name is the title of the session you attended. Titles can be located in the program guide you received at the beginning of the conference or on either website under the Program tab.

**Step 5.** Enter or modify the PDU values that align with the Talent Triangle. *The value of approved PDUs for each course can be located in the program guide you received at the beginning of the conference or on either website under the Program tab.* 

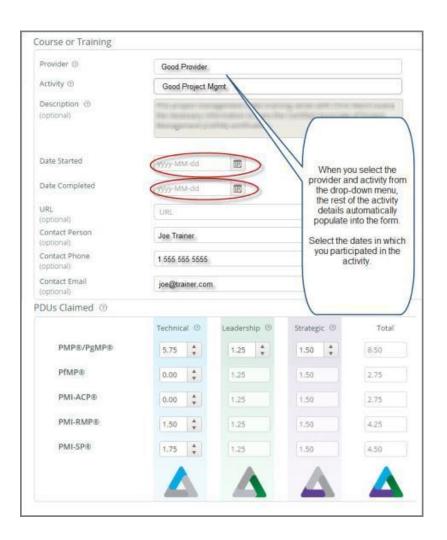

**Step 6.** Confirmation and Submission: Check the box next to "*I agree this claim is accurate*." Then click the **Submit**.

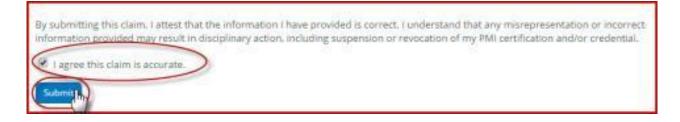